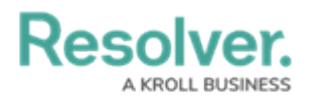

## **Edit or Delete an Assessment Type**

Last Modified on 10/29/2021 5:19 pm EDT

You can edit or delete an assessment type and most of its settings **provided that the assessment has not been launched** . Once an assessment is launched, the assessment and the following data associated with it will be locked, including:

- Object types
- Dimensions
- Formulas, relationships, or roles; or
- Object type groups.

This article provides instructions for editing or deleting an assessment that has **not** been launched. To edit or delete any of the above data after an assessment has been launched, the [assessment,](http://help.resolver.com/help/delete-a-launched-assessment-type) the assessment objects, and [instances](http://help.resolver.com/help/instances-reference-data) must first be deleted. See the Delete a Launched Assessment Type for more information. For information on deleting individual assessment objects and their instances, see the Delete a Launched [Assessment](http://help.resolver.com/help/delete-an-assessment-object) Object article.

## **To edit or delete an assessment:**

- 1. Click the icon in the top bar **> Assessments** in the **Data Model** section.
- 2. Click the assessment or enter the name of the assessment in the **Search** field, then click it to display the **Edit Assessment** page.
- 3. To edit the assessment's name, description, or monogram, click the icon next to the assessment's name at the top of the page.
- 4. To edit the data definition, select an existing definition from the **Choose a Data Definition** dropdown menu or click **Create New** to create a new one.

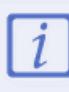

Selecting a new data definition will reset any configured workflows on your assessment.

- 5. To add a new custom dimension, select an existing custom dimension from the dropdown menu in the **Custom dimension(s)** section or click **Create New** to add a new dimension.
- 6. To add a new object type dimension, select an object type from the dropdown menu in the **Object type dimension(s)** dropdown menu, then click **Add Selected**.
- 7. To delete either a custom or object type dimension from the assessment, click the sicon beside the dimension.
- 8. Click the tabs at bottom of the page to add, edit, or delete the components, including the workflows, of the assessment.
- 9. To delete the assessment, click the **interpretent Yes** to confirm.